# New functions added in firmware V1.04

# Mid-side (MS) microphone connection mode added

The unit can now decode signals from MS microphones. In addition to decoding as it records, the unit can also record without decoding and then decode during payback.

## ■ Setting the MS decoding mode

Set the MS decoding mode on the SETUP page of the MIXER SETUP screen.

To open the MIXER SETUP screen, press the **MENU** key to open the MENU screen and touch the MIXER SETUP button.

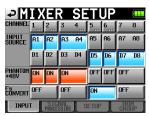

On this page, touch the SETUP tab to open the SETUP page.

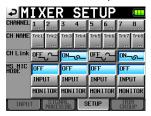

Use the MS MIC MODE item to set the decoding mode when connecting MS microphones. This can be set for each channel pair (1-2, 3-4, 5-6 and 7-8) separately.

## OFF (default):

In the default mode, this function is off during recording and playback.

#### **INPUT:**

Use this mode to decode while recording.

Decoding is not applied during playback.

#### MONITOR:

When MS mic signals are being recorded without decoding in order to be decoded later, use this mode to decode just for monitoring while recording.

Use this mode also when playing back takes that were recorded using an MS mic without decoding.

#### NOTE

- When either INPUT or MONITOR is on, channel link is also turned on for the corresponding pair of channels, and the CH LINK button for the pair becomes blue. When INPUT and MONITOR are turned off, channel link is not turned off. When INPUT or MONITOR are turned on for a pair of channels, touching the CH LINK button to turn off the channel link will also turn off the INPUT or MONITOR setting.
- During recording or playback, the MS MIC MODE setting cannot be changed. Always stop the unit before changing the setting.

## **■** Connecting a mid-side microphone

To use this unit's MS decoding function, connect the mid to the odd channel and the side to the even channel. If the mid and side are connected in reverse, decoding will not be conducted correctly. For example, connect mid to CH3 and side to CH4.

## Conduct MS decoding during recording

- 1 On the SETUP page of the MIXER SETUP screen, set the MS MIC MODE to INPUT for the pair of channels connected to the MS microphone.
- 2 Push the HOME key to open the Home Screen and touch the PANZLEUEL button to open the screen where you can make adjustments with the pan pots and level knobs.

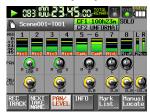

The PAN knobs on the channel pairs that have MS MIC MODE set to INPUT become MS balance knobs that adjust the width of the sound.

- 3 Touch the PAN knob (MS balance knob) for the channel pair that you went to adjust, so that its background appears white.
- 4 Use the DATA dial to adjust the width as desired in a range between 0 and 100 (default: ②). ② is 100% mid. As the number becomes larger, the amount of side increases with 1 ② ② being 100% side.

#### NOTE

Values set are saved with the project even when the MS decode mode is off (MS  $\ MIC \ MODE$  set to OFF). When you set the MS decode mode to INPUT again, the settings made before turning decoding off will be used.

5 Use the 2MixLVL knob to adjust the decoder output. Touch the 2MixLVL knob for the pair of channels that you want to adjust, so that its background appears white. Use the DATA dial to adjust the level as desired.

#### NOTE

You can also adjust the MS balance and output level on the  $\texttt{CH} \times - \times$  SETUP screen.

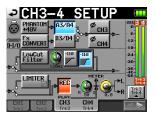

### Recording without MS decoding

You can record a take without decoding (recording the mid and side signals as is) and then decode it during playback.

By decoding during playback, the recording will be output as a stereo mix.

To record without decoding, set the decode mode to OFF or MONITOR. When set to MONITOR, you can monitor with decoding even when the sound is recorded without it.

Adjust the MS balance and output in the same manner as when recording with decoding. (The recorded files are not decoded.)

TASCAM HS-P82

# **Trim group function addition**

This new trim group function allows you to adjust input trim levels of multiple channels at the same time with one input trim knob set as the master

#### NOTE

Along with the addition of the trim group function, the Function Key Assign item on the RC-F82 page of the REMOTE SETUP screen has a new MIXER (TRIM GROUP) setting.

## Setting trim groups

To use trim group operation, you must assign one channel as the master of the group and other channels as slaves.

There are four groups, and multiple combinations are possible.

#### NOTE

- You cannot assign a channel to more than one group. The channel is always assigned to the last group selected.
- Only the input trim knob of the designated master can be used to adjust the input level. Turning the knobs of the slaves will have no effect.
- 1 Press the MENU key to open the Menu Screen, and press the MIXER SETUP button to open the MIXER SETUP screen.
- 2 Touch the TRIM GROUP tab to open the TRIM GROUP page.

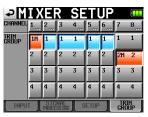

The TRIM GROUP item contains buttons numbered 1-4 for each channel. Touch the corresponding buttons to assign each channel to groups 1-4.

In this example, we will make channel 1 the master for group 1 and channels 2, 3-4 (link), 5 and 6 into slaves.

3 Under the channel that you want to make the master, touch the number button (1-4) for a group that does not have any channels assigned to it yet.

The letter | appears to the right of the number and the button becomes red.

In the example, touch the 1 button beneath channel  $1\cdot 1\,\mathbb{M}$  appears and the button becomes red.

### NOTE

The first channel assigned to a group becomes its master. The master cannot be changed afterwards. If you want to change the master, clear the grouping and start again, assigning the channel that you want as the master to the group first.

4 Touch the group number button under the channel that you want to make a slave. The button becomes blue.

Slaves can be channels of numbers lower than the master and channels that are not consecutive.

For example, if you press the  $1\,$  button under channel 2, that button becomes blue. Likewise, you can press the  $1\,$  buttons under channels  $3\text{-}4,5\,$  and  $6\,$  and they will also become blue, indicating that they are slaves.

By turning the input trim knob for channel 1, you can adjust the trim values for channels 2, 3-4, 5 and 6 together.

## NOTE

- If the trim setting for any of the grouped channels reaches its maximum or minimum value, continuing to turn the input trim knob of the master in the same direction will have no further affect on any of the channels. (The differences in values between channels are preserved.)
- Channels cannot be linked if they are in different groups (including when one is not in a group). Touching the button for those channels in the CH LINK item will cause the following pop-up warning to appear.

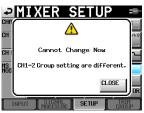

## ■ Clearing a trim group

To clear a trim group, touch the master button for that group (the button that appears red and has the letter | next to the group number).

A pop-up appears to confirm that you want to clear the group.

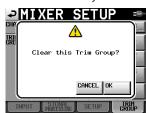

Touch the OK button or press the **DATA** dial to clear the group. Doing this clears the group setting from the slaves (channels with blue buttons) at the same time.

If you try to assign a channel that is a group master to another group, a pop-up appears to confirm that you want to clear its group and assign it to a different group. Touch the OK button or press the **DATA** dial to clear the previous group and assign the channel that had been its master to the other group.

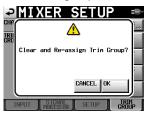

## Zero trim function added

Turning an input trim knob to its minimum setting now results in that channel being muted.

Each trim knob functions the same as before, but when it reaches its minimum setting, the channel is muted regardless of the reference level setting.